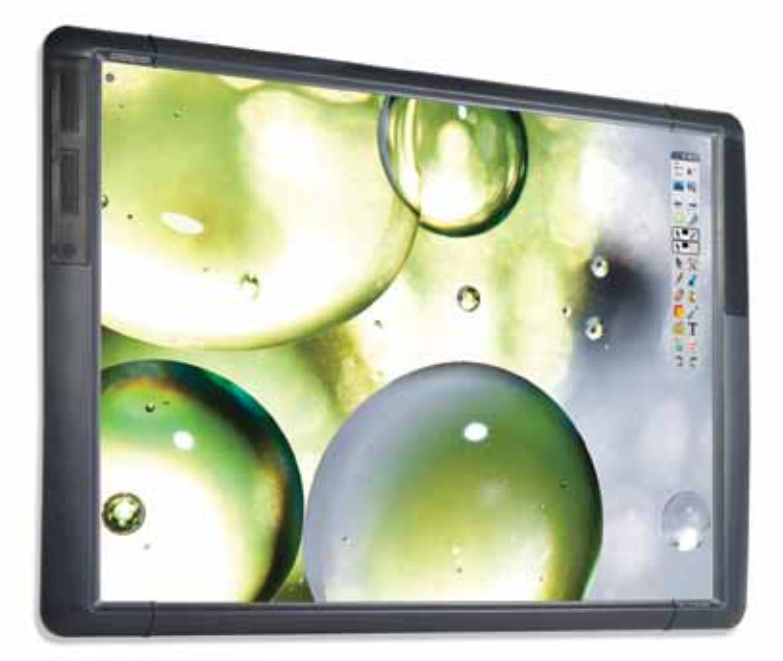

# **ActivBoard 500 PRO**

Anleitung zur Neuausrichtung von Stift und Multitouch

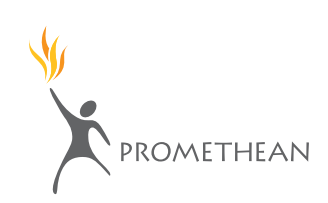

### **Copyright**

© 2011 Promethean Limited. Alle Rechte vorbehalten.

Diese Anleitung darf nur für die Nutzung in Einrichtungen vervielfältigt werden, in denen das Produkt zum Einsatz kommt. Auszüge aus der Anleitung dürfen ohne vorherige Genehmigung von Promethean Limited nicht für die Nutzung außerhalb der Einrichtung vervielfältigt, übertragen, in einem Datenabfragesystem gespeichert oder in eine andere Sprache übersetzt werden. Hinweis: Der Inhalt dieser Anleitung ist urheberrechtlich geschützt. Obwohl diese Anleitung mit größter Sorgfalt erstellt wurde, übernimmt Promethean Limited keine Verantwortung für Fehler oder Auslassungen oder für Schäden, die durch die Nutzung der auf den folgenden Seiten enthaltenen Informationen entstehen.

### **Inhalt**

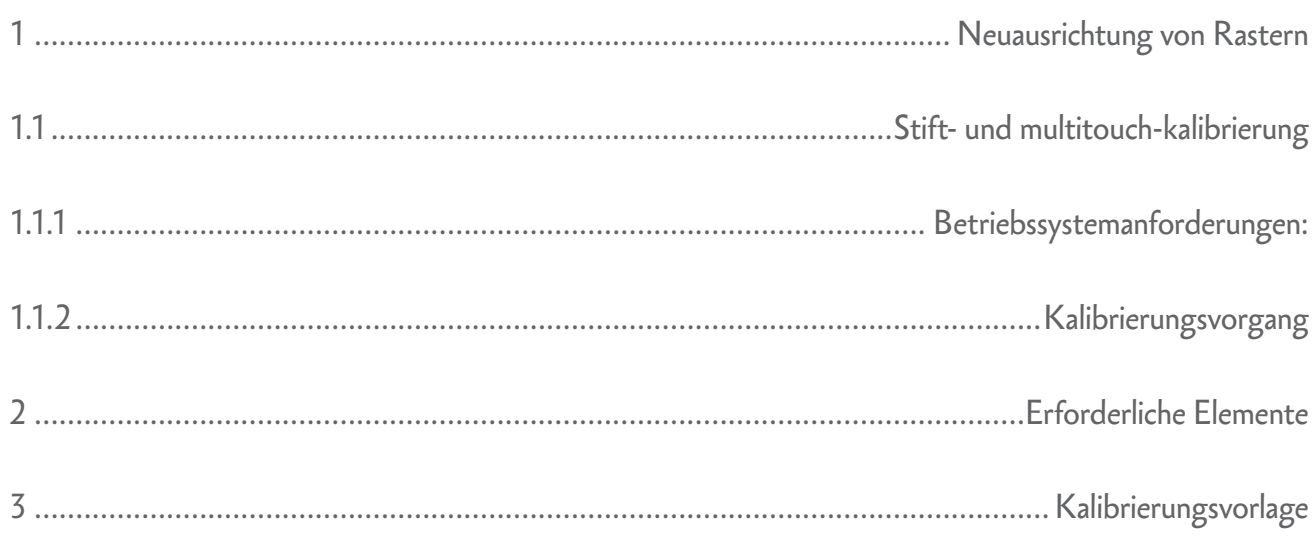

 $\overline{3}$ 

### <span id="page-3-0"></span>1)Neuausrichtung von Rastern

#### **1.1 stift- und multitouch-kalibrierung**

#### **1.1.1 betriebssystemanforderungen:**

**Betriebssystem:** Windows XP SP3 und höher (XP/Vista/7); Mac OSX 10.4.11–10.6.4 (Tiger/ Leopard/Snow Leopard); Linux Ubuntu 9.10 oder 10.04; Debian Lenny; Linex Colegios 2010; Linkat 3; ALT\_Linux (Russland)

**Erforderlicher Treiber:** 5.7.22

Hinweis: Wenn Sie die neueste ActivInspire-Version 1.5 haben (die Sie für die Verwendung des ActivBoard 500 Pro benötigen), haben Sie den Treiber 5.7.22 bereits.

#### **1.1.2 kalibrierungsvorgang**

#### **SCHRITT 1**

Verbinden Sie das USB-Kabel des ActivBoard 500 Pro mit Ihrem PC.

- Sobald das ActivBoard erkannt wird, blinkt ein gelbes Licht links oben auf dem Board (das Flammensymbol).
- Sobald der Startvorgang des Boards abgeschlossen ist, leuchtet das Licht dauerhaft weiß.

### **ACHTUNG**

Berühren Sie das Board während der Kalibrierung nicht (während das gelbe Licht blinkt).

#### **SCHRITT 2**

- Berühren Sie das Board mit dem ActivPen und prüfen Sie, ob er richtig funktioniert. (Sie sollten den Mauszeiger mit dem ActivPen ziehen/bewegen können.)
- Berühren Sie das Board mit dem Finger und prüfen Sie, ob die Touch-Funktion richtig funktioniert. (Sie sollten den Mauszeiger mit dem Finger ziehen/bewegen können.)
- Mit diesem Test wird sichergestellt, dass das Board voll funktionsfähig ist und sich im Systemmodus befindet.

#### Tipps:

- Wenn die Multitouch- oder Stiftfunktion nicht richtig funktioniert, trennen Sie das USB-Kabel vom Computer. Warten Sie eine Minute und schließen Sie das USB-Kabel wieder an.
- Das Globus-Symbol sollte automatisch anfangen, gelb zu blinken. Wenn das Licht nicht blinkt, vergewissern Sie sich, dass das Board richtig hochgefahren ist, und prüfen Sie alle anderen Stromoptionen.
- Wenn das Problem weiterhin besteht, schließen Sie das USB-Kabel an einen anderen USB-Port des Computers an und prüfen Sie, ob das Board automatisch startet.

Drucken Sie die **Kalibrierungsvorlage** aus Abschnitt 3 aus und halten Sie sie bereit – sie dient zur Skalierung (208 mm bzw. 8,19'' x 108 mm bzw. 4,25''). Schneiden Sie die Vorlage mit einer Schere aus.

#### **SCHRITT 4**

Passen Sie die **Kalibrierungsvorlage** genau an die vier Ecken des aktiven Bereichs des Boards an. Ziehen Sie dann mit dem Bleistift eine dünne Linie auf dem ActivBoard. Orientieren Sie sich beim Ziehen der Bleistiftlinie an der Vorlage.

Tipps:

• Dieser Vorgang ist vermutlich einfacher auf einem leeren weißen Board, weil Sie die Bleistiftmarkierungen deutlicher erkennen können.

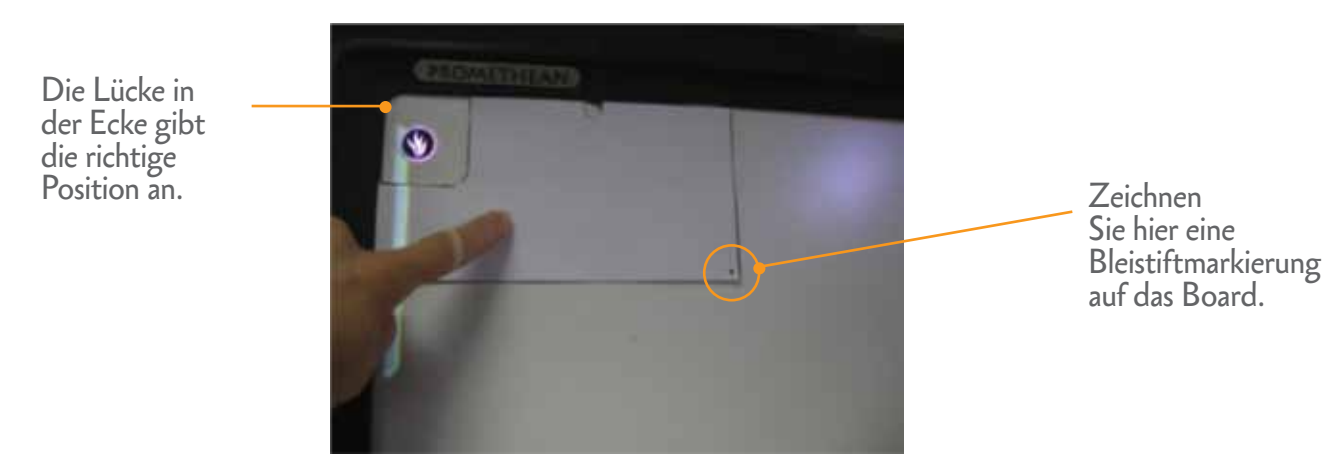

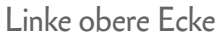

**Drehen Sie die Vorlage um** und platzieren Sie sie wie unten gezeigt in der rechten oberen Ecke:

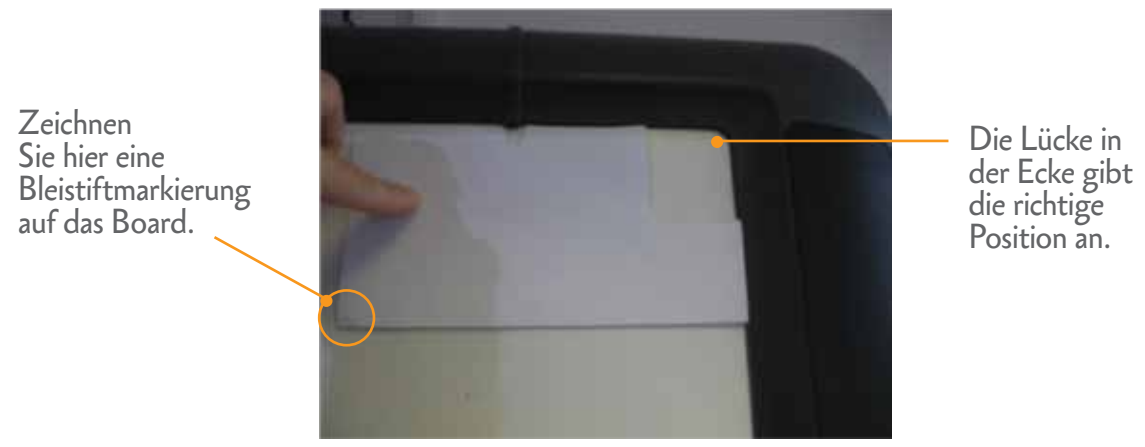

Rechte obere Ecke

Drehen Sie die Vorlage nun in ihre Ausgangsposition und platzieren Sie sie in der rechten unteren Ecke, wie unten gezeigt:

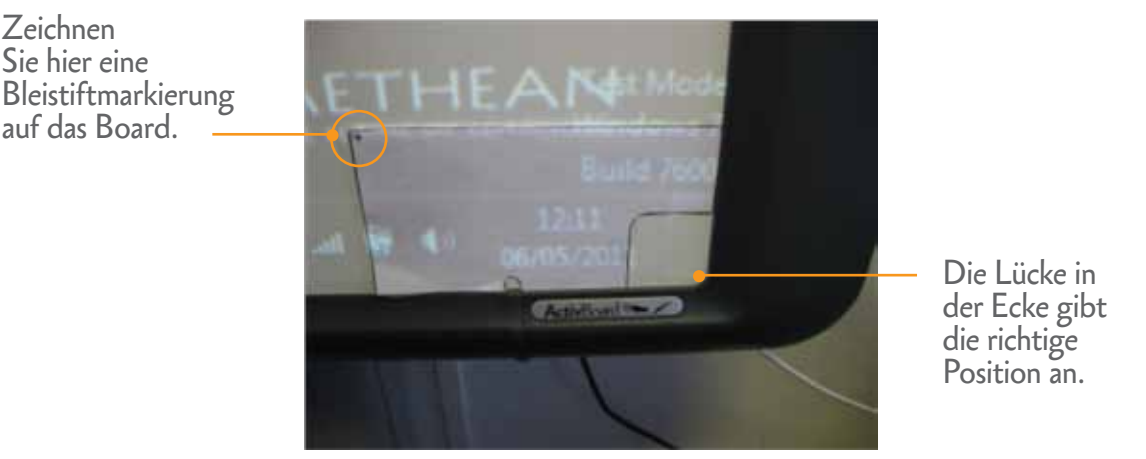

Rechte untere Ecke

Drehen Sie die Vorlage schließlich wieder um und platzieren Sie sie in der linken unteren Ecke, wie unten gezeigt:

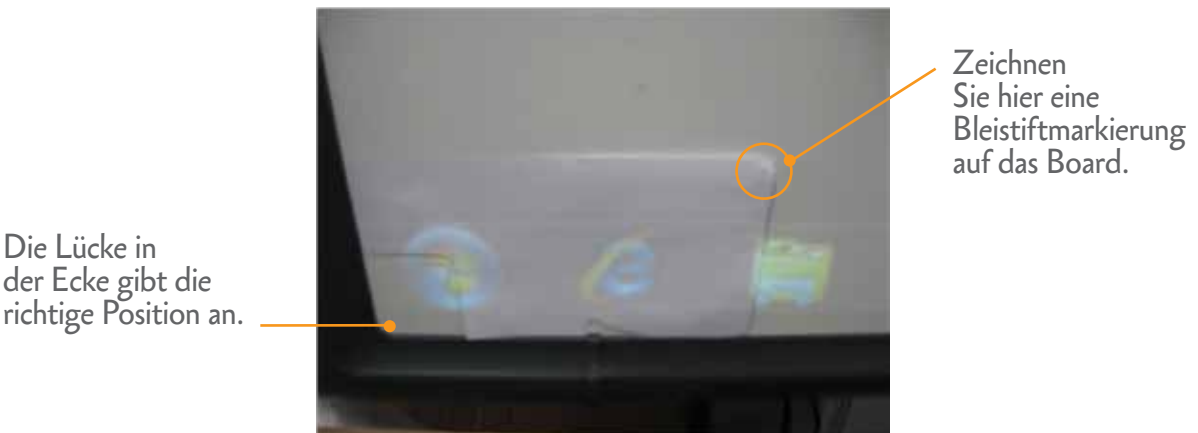

der Ecke gibt die richtige Position an.

Linke untere Ecke

#### **ACHTUNG**  $\sqrt{ }$

Alle Bleistiftmarkierungen auf dem Board sollten sich relativ zueinander in derselben Position befinden. Falls dem nicht so ist, haben Sie die Vorlage nicht richtig angewandt. Halten Sie sich beim Verwenden der Vorlage genau an die Abbildungen.

#### **jetzt**

**Für Windows-Benutzer:** Fahren Sie mit Schritt 5 fort. **Für Mac-Benutzer:** Fahren Sie mit Schritt 6 fort. **Für UNIX-Benutzer:** Fahren Sie mit Schritt 7 fort.

**Für Windows-Benutzer:** Richten Sie die Datei zur Kalibrierung von Multitouch ein.

5a: Öffnen Sie den Windows-Explorer über "Start > Arbeitsplatz". Navigieren Sie zum Ordner **Programme**, der sich auf dem Laufwerk, auf dem das Betriebssystem installiert ist, befindet (normalerweise C:).

5b: Doppelklicken sie auf **Programme** und anschließend auf **Activ Software**. Doppelklicken Sie schließlich auf **ActivDriver**.

5c: Im ActivDriver-Ordner finden Sie nun eine Datei mit dem Namen "activcalibrate". Klicken Sie mit der rechten Maustaste auf diese Datei und wählen Sie "Verknüpfung erstellen". Ziehen Sie die Verknüpfung auf Ihren Desktop.

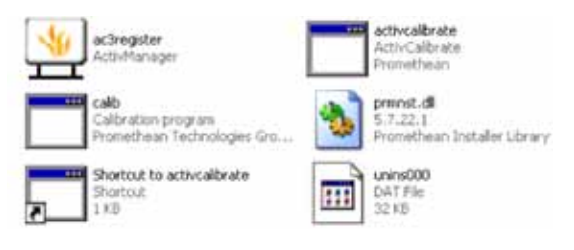

5d: Suchen Sie auf Ihrem Desktop nach der Verknüpfung.

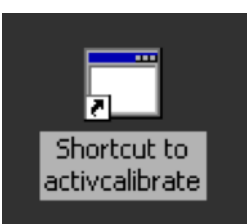

5e: Klicken Sie mit der rechten Maustaste auf das Symbol der Verknüpfung und wählen Sie **Eigenschaften**. Geben Sie in das Zielfeld ein Leerzeichen und anschließend "/touch" im Anschluss an den Text "C:\Programme\Activ Software\ActivDriver\activcalibrate.exe" ein.

Der endgültige Text sollte also folgendermaßen lauten:

#### **"C:\Programme\Activ Software\ActivDriver\activcalibrate.exe" /touch**

5f: Wählen Sie "OK", um dieses Feld zu schließen.

5g: Um die Stift-/Mulitouch-Kalibrierung durchzuführen, doppelklicken Sie einfach auf die Datei "Verknüpfung zu activcalibrate".

Fahren Sie mit Schritt 8 fort.

#### Tipps:

• Wenn die Datei **Verknüpfung zu activcalibrate** nicht ausgeführt wird, starten Sie Ihren Computer neu und führen Sie die Datei erneut aus, indem Sie auf sie doppelklicken (nachdem das ActivBoard den Selbsttest ausgeführt hat und der Globus dauerhaft weiß leuchtet).

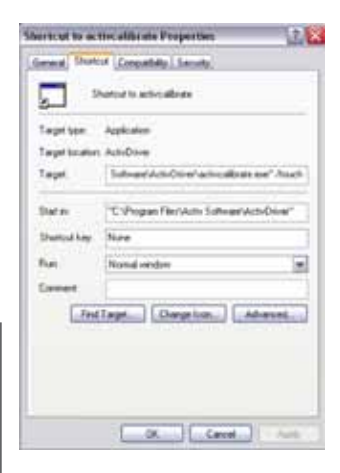

#### **SCHRITT 6**

**Für Mac-Benutzer:** Öffnen Sie ein Terminalfenster.

Öffnen Sie den Ordner **Programme**, dann den Ordner **Dienste** und doppelklicken Sie auf **Terminal** (oder **Terminal.app**, je nachdem, wie Sie Ihren Finder konfiguriert haben).

Das Fenster sieht etwa so aus:

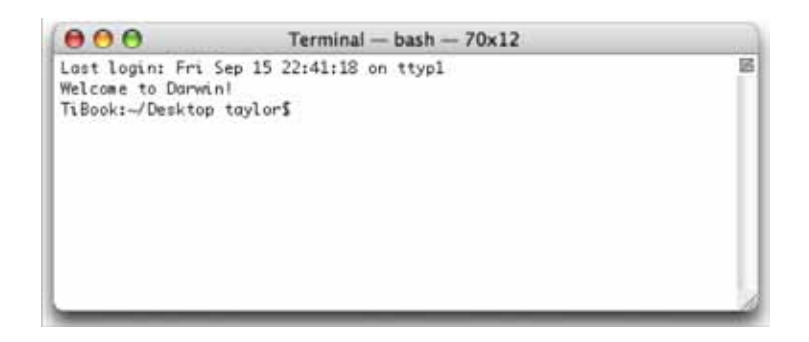

Geben Sie dann folgenden Pfad ein:

*/Programme/Promethean/ActivDriver/activcalibrate.app/Inhalt/MacOS/activcalibrate --touch*

Fahren Sie mit Schritt 8 fort.

#### **SCHRITT 7**

**Für UNIX-Benutzer:** Öffnen Sie ein Terminalfenster.

Um ein UNIX-Terminalfenster zu öffnen, klicken Sie auf das "Terminal"-Symbol aus dem Menü "Applications/Accessories" oder "System Tools".

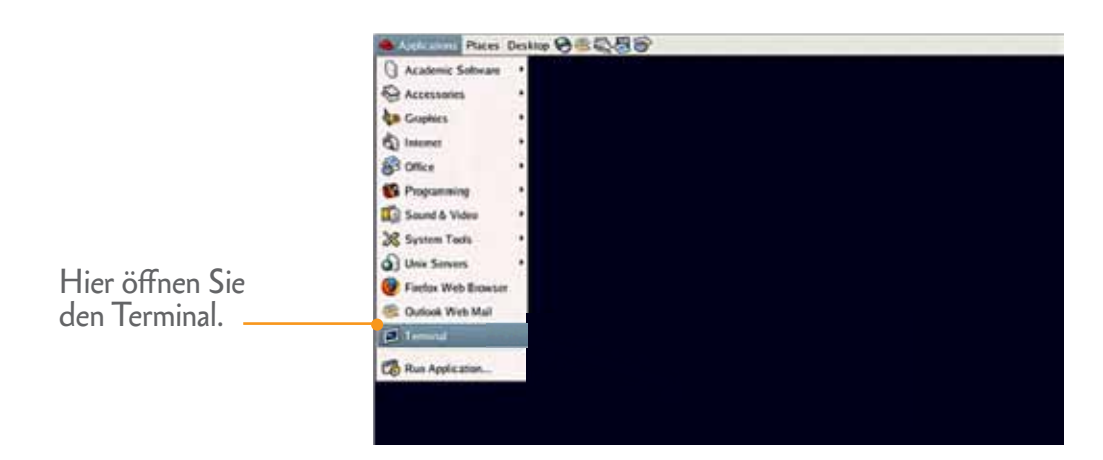

Wenn Sie sich nicht sicher sind, folgen Sie diesem Link, um zu erfahren, wo Sie einen Linux-Terminal öffnen können: http://www.psychocats.net/ubuntu/terminal.

Daraufhin wird Ein UNIX-Terminalfenster mit einer %- oder :~\$-Aufforderung angezeigt, in das Sie Befehle eingeben können.

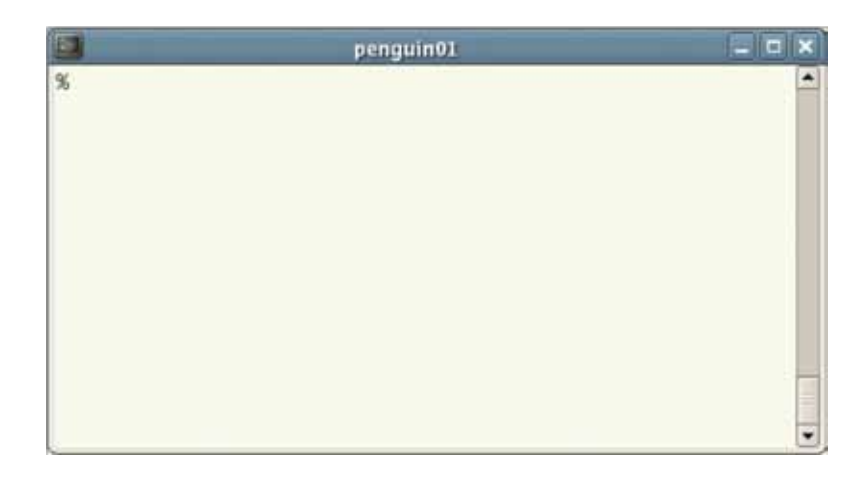

Geben Sie dann folgenden Pfad ein: *activcalibrate --touch*

Fahren Sie mit Schritt 8 fort.

Nachdem Sie die Datei "Verknüpfung zu activcalibrate" eingerichtet und ausgeführt haben (Windows-Benutzer) bzw. die Befehle eingegeben haben (MAC- bzw. UNIX-Benutzer), wird das folgende graue Fenster angezeigt: Auf dem Bildschirm wird "Starten: auf Oberfläche klicken" angezeigt (siehe unten):

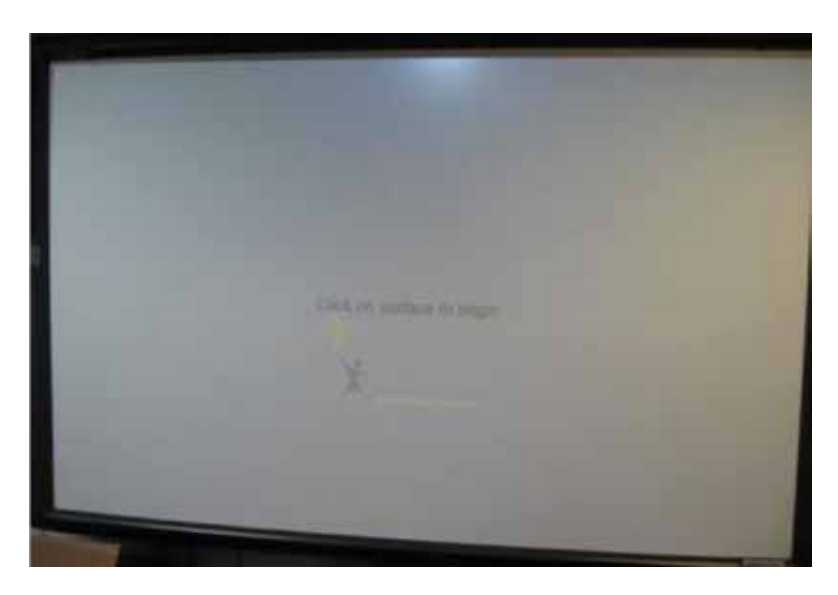

Tippen Sie mit einem **ActivPen** auf den Bildschirm.

### **ACHTUNG**

 $\sqrt{ }$ 

Die Kreuze in den Ecken des Kalibrierungsfensters werden bei diesem Vorgang nicht verwendet – Sie arbeiten stattdessen mit den Bleistiftmarkierungen, die Sie erstellt haben.

#### **SCHRITT 9**

Folgen Sie den Anweisungen auf dem Bildschirm, um die Kalibrierung der Stift-/Multitouch-Ausrichtung durchzuführen. Eine Stift- oder Multitouch-Eingabe auf den Bleistiftmarkierungen wird als Kreuz (+) auf dem Bildschirm dargestellt. In jeder Ecke befindet sich ein Punkt für die Stift- und anschließende Touch-Eingabe.

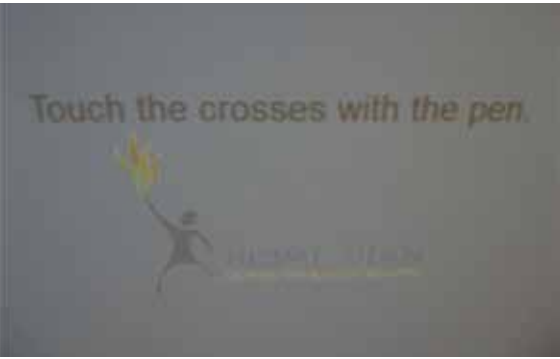

Berühren Sie die Bleistiftmarkierungen mit einem ActivPen in der richtigen Reihenfolge laut den Anweisungen am Bildschirm.

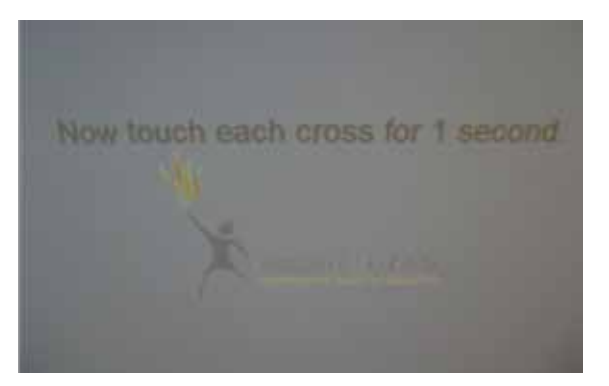

Berühren Sie jetzt die Bleistiftmarkierungen mit Ihrem Finger in der richtigen Reihenfolge laut den Anweisungen am Bildschirm.

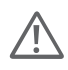

### **ACHTUNG**

Bewegen Sie das Board nicht und berühren Sie es nicht an anderen Stellen, während Sie die "Touch"-Kalibrierung durchführen. Sie sollten das Board nur in der richtigen Reihenfolge mit einem Finger an jedem der Bleistiftmarkierungen berühren.

Tipps:

• Verwenden Sie Ihren **kleinen Finger**, um die Kalibrierung präziser durchführen zu können.

• Wenn die Berührung auch nach einigen Sekunden nicht erkannt wird, bewegen Sie den Finger am Kontaktpunkt hin und her.

<span id="page-11-0"></span>Nach Abschluss der Kalibrierung verschwindet der graue Bildschirm automatisch.

#### **SCHRITT 11**

Kalibrieren Sie nun das Board erneut anhand der Standardmethode für Promethean ActivBoards, das heißt **nur mit dem ActivPen**. (Halten Sie den ActivPen einige Sekunden lang auf den Promethean-Globus oder verwenden Sie das ActivManager-Symbol und wählen Sie "Kalibrieren". Folgen Sie dann einfach den Anweisungen auf dem Bildschirm). Sie müssen die Datei "Verknüpfung zu activcalibrate" nicht erneut ausführen (Windows) oder die Mac- bzw. Linux-Befehle erneut eingeben. Verwenden Sie einfach die Standardmethode.

#### **SCHRITT 12**

Kurzer Test

- Führen Sie einen einfachen Test aus. Wählen Sie einen Punkt auf dem Board. Berühren Sie diesen Punkt mit dem Stift und anschließend mit dem Finger. Damit wird die Stift-/Multitouch-Ausrichtung überprüft.
- Wenn ein großer Abstand zwischen Stift und Berührung besteht (über 1 cm), wiederholen Sie den Vorgang (Windows-Benutzer ab Schritt 5, Mac-Benutzer ab Schritt 6, Linux-Benutzer ab Schritt 7), um ein besseres Ergebnis zu erzielen.

#### **SCHRITT 13**

Entfernen Sie mit einem Radiergummi vorsichtig die Bleistiftmarkierungen vom ActivBoard.

### 2) Erforderliche Elemente

Kalibrierungsvorlage (siehe Abschnitt 3)

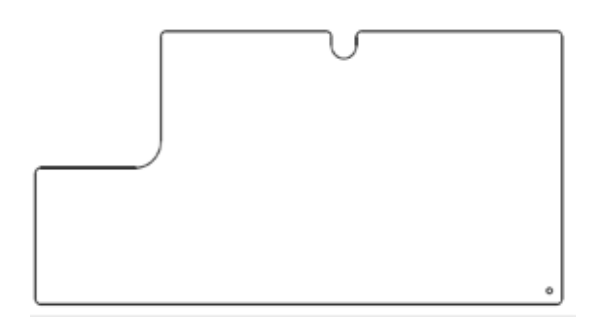

<span id="page-12-0"></span>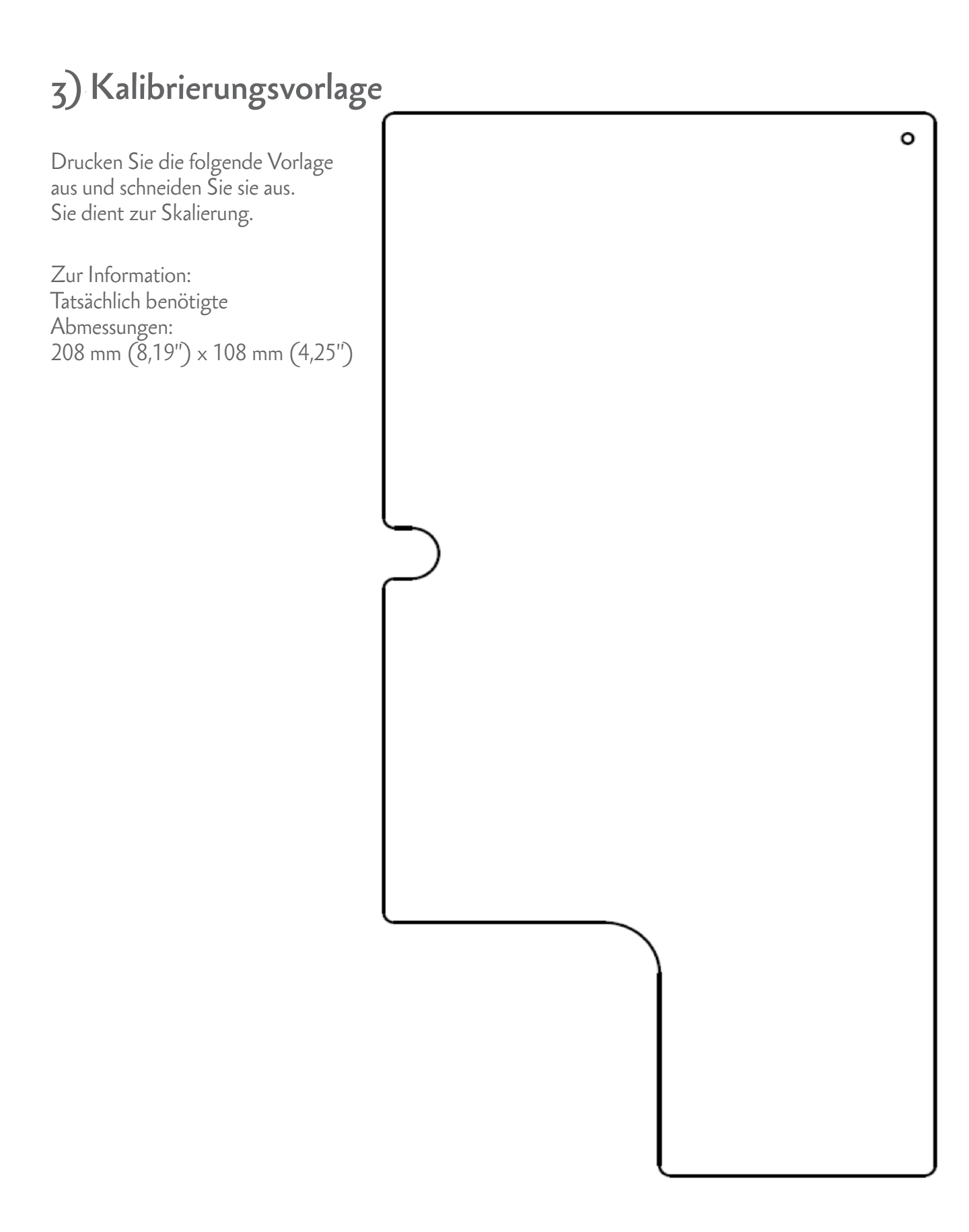

Weitere Informationen erhalten Sie in der Knowledgebase von Promethean unter **[www.PrometheanKB.com](http://www.PrometheanKB.com)**.